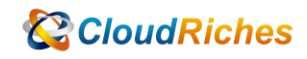

## T-SQL 指令新增 login & User

# **CloudRiches**

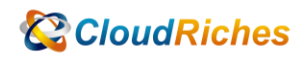

概述

透過 T-SQL 指令新增 Azure SQL DB 的 Login & User。

### 操作步驟

1. 先展開[Server],再展開[Security],對[Logins]按右鍵點擊[New Login], 輸入:

--------------------------------------------------------

-----------------------------------------------------

CREATE LOGIN LoginTest WITH PASSWORD = 'SuperSecret!'

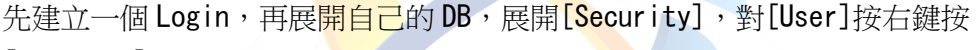

[New User]

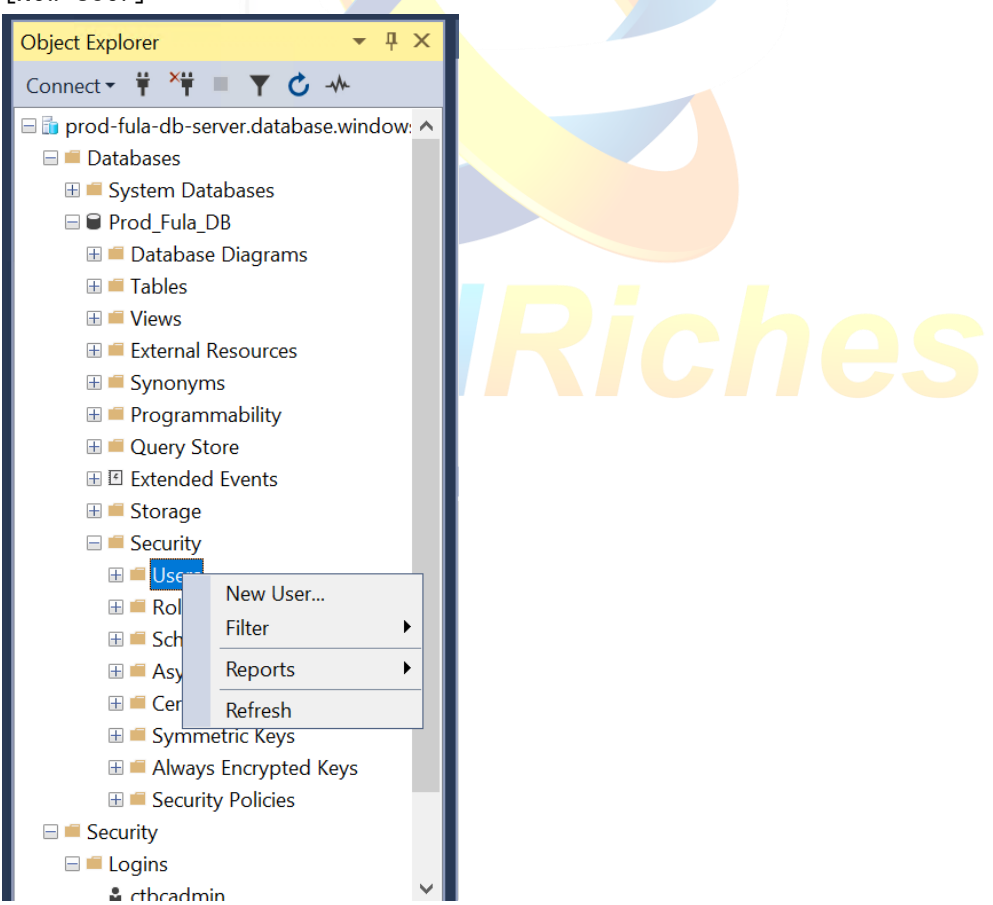

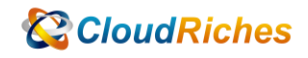

#### 2. 輸入以下指令,對指定 DB 新增 User

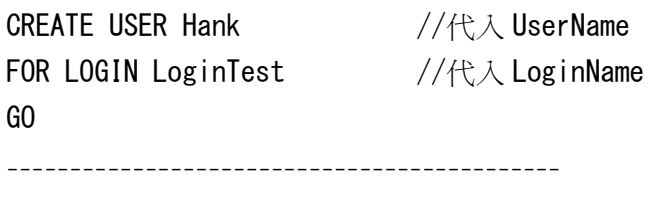

---------------------------------------

3. 給予 User 指定 DB 的權限

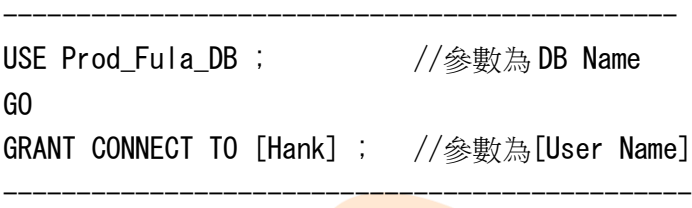

因為此 User 只有單一 DB 的權限,沒有整個 Server 的權限,所以用 SSMS 登入時,伺 服器名稱一樣是輸入 SQL Server name,再點擊右下角[選項],在[連接到資料庫]欄 位輸入 DB name 就可以成功連線。

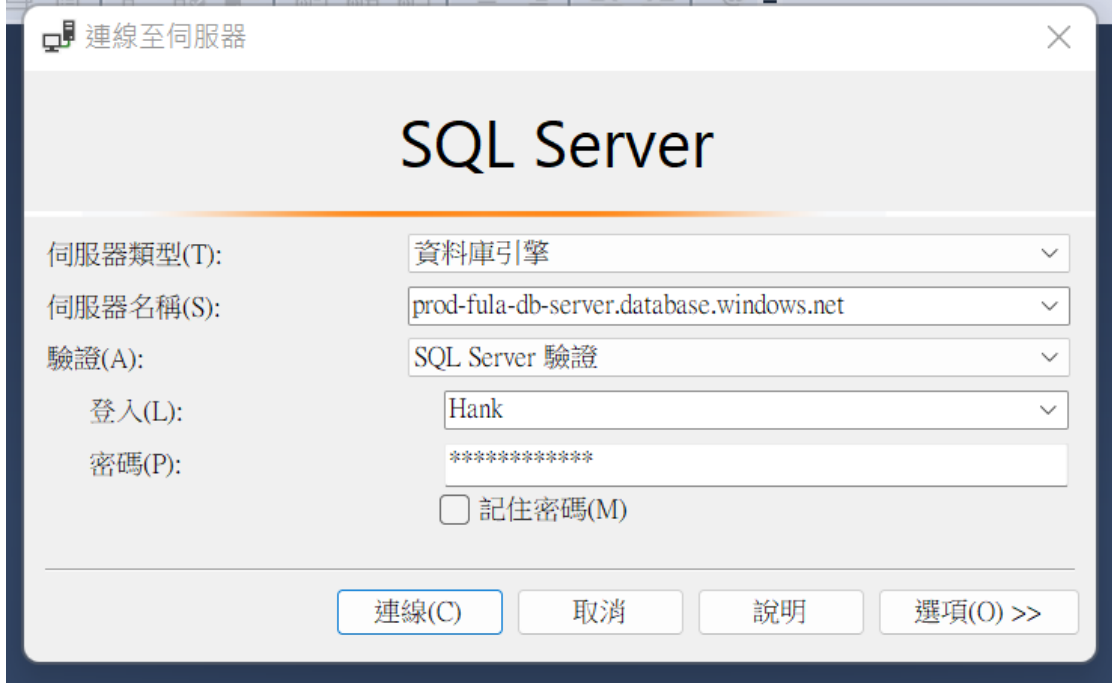

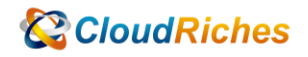

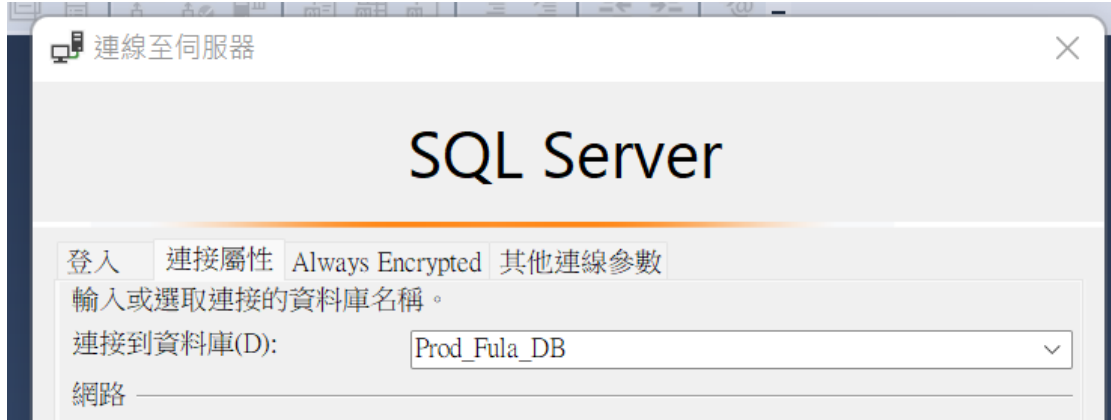

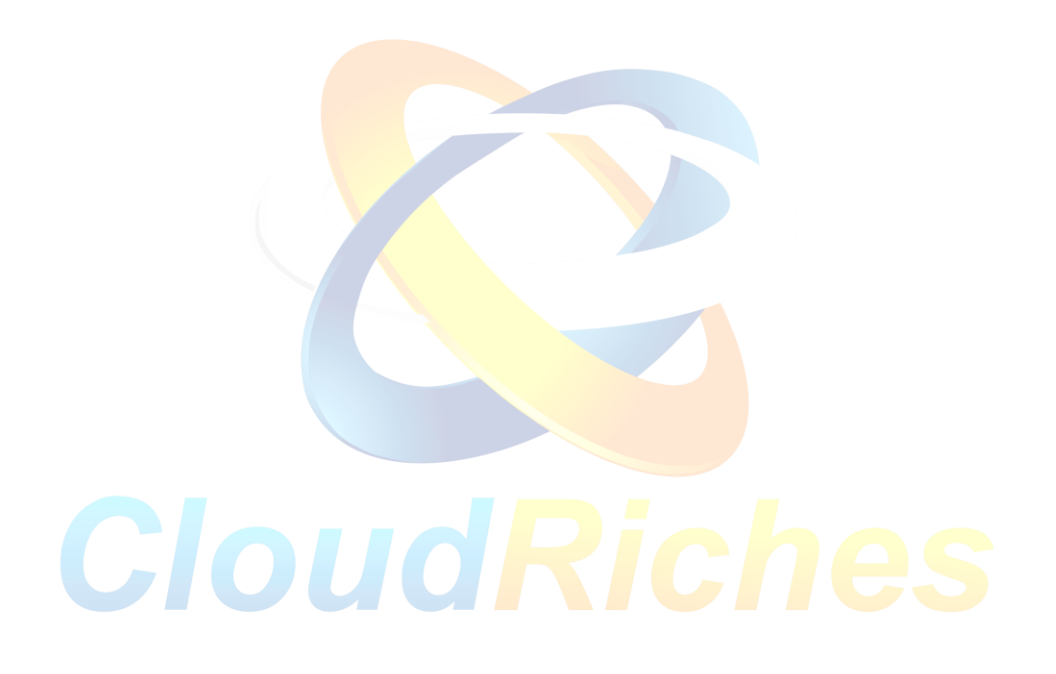

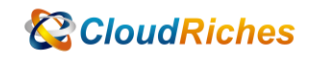

#### 雲馥聯繫資訊

雲馥數位股份有限公司

地址:241 新北市三重區重新路四段 12 號 12 樓

電話:+ 886 2 2595 1865

- 傳真: + 886 2 2595 8973
- 網址: https://www.cloudriches.com

電子郵件:service@cloudriches.com

- 服務電話: + 886 2 2595 6218
- 服務平台:https://portal.cloudriches.com

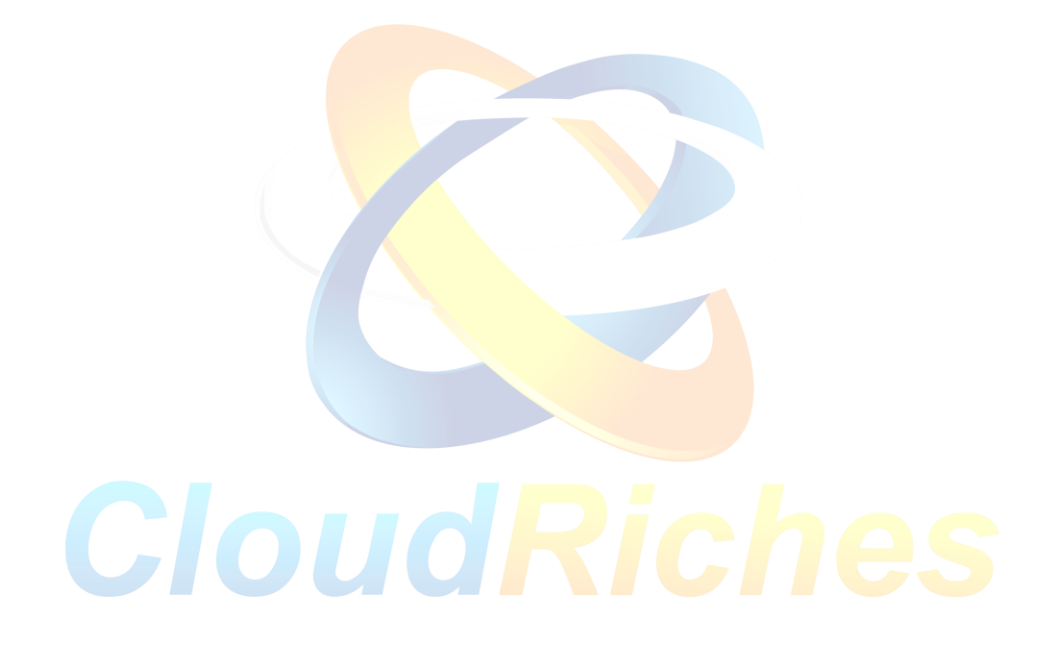